# **SimpleDreamEQ2**

# **Комплект для GoTo модернизации экваториальных монтировок Synta EQ2 , Celestron CG3**

Руководство пользователя

**Micro GoTo system**

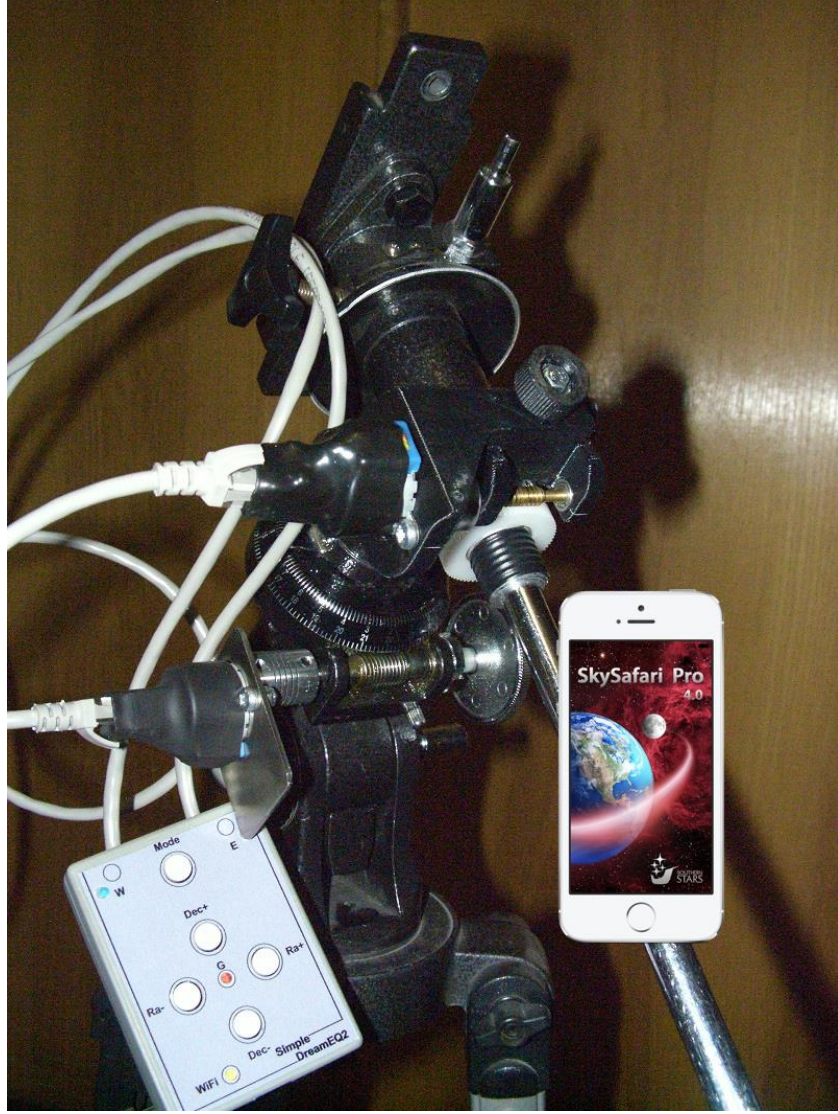

**Micro GoTo system**

 **AstroGadget 2017**

#### **1. КРАТКОЕ ОПИСАНИЕ, НАЗНАЧЕНИЕ И ВОЗМОЖНОСТИ**

#### **Комплект состоит из блока управления и набора приводов, состоящих из прямого привода для оси RA и комплекта для замены штатного привода оси DEC на червячный привод.**

 Система управления монтировкой **SimpleDreamEQ2,** далее просто **СУ,** предназначена для автоматизации экваториальных монтировок Synta EQ2 или Celestron CG3 и их аналогов, и может использоваться как в автономном режиме, так и в режиме управления с ПК или мобильного устройства.

Набор червячного привода оси склонений, предназначен для замены штатного привода на червячный.

Данная **СУ**, благодаря функции **Micro GoTo** имеет возможность автоматически, быстро и точно находить объекты космоса в пределах заданного сектора небесной сферы и сопровождать их с разными скоростями.

 Благодаря функции **Guide,** позволяет производить астрофото съемку с большими экспозициями.

Благодаря наличию встроенной WiFi точки доступа, позволяет реализовать беспроводное управление монтировкой из программ планетариев, работающих под управлением операционных систем Windows, Android или iOS.

#### **Cкоростные режимы СУ:**

Скорости ведения - звездная, лунная и солнечная.

Скорости коррекции-наведения - х10, х30 и х60 звездной скорости.

Скорости гидирования – х0.5, х.75 и 1.0 звездной скорости.

Скорость наведения в режиме **Micro GoTo** - х60 звездной скорости.

Под управлением ОС Windows, в режиме **Micro GoTo, СУ** может работать с любыми астрономическими программами, которые поддерживают ASCOM платформу. Например, с планетариями Stellarium, Cartes de Ciel, StarCalc и др. При этом на ПК должна быть установлена ASCOM платформа и драйвер телескопа Meade Generic LX200.

При работе в режиме **Guide** (гидирования), **СУ** может работать с программами для астрофотографии и гидирования. Например с такими как MaximDL, Guidemaster, PHDGuiding и др. При этом на ПК должны быть установлены ASCOM платформа и драйвер GuideDrem, а порт ST-4 на **СУ**, должен быть соединен с блоком гидирования GuideDrem (поставляется отдельно) при помощи специального кабеля, а сам блок гидирования с ПК USB кабелем .

Под управлением ОС Android и iOS, в режиме **Micro GoTo**, **СУ** работает с программами SkySafary, OrionStarSeek и др., при этом в качестве телескопа управления в программах выбирается телескоп Meade Classic LX200.

Разнообразие платформ, драйверов и приложений, с которыми умеет работать **СУ,** дает возможность создать для пользователя особо комфортные условия управления монтировкой в зависимости от поставленных задач.

Например, астро фотограф обычно использует ноутбук или PC для поиска, наведения и гидирования объекта во время экспозиции. Такие возможности имеют в основном программы, работающие под Windows. Но для любителя визуальной астрономии, для поиска и наведения на объекты, гораздо удобней будет управлять монтировкой с помощью компактного смартфона или планшета, а не при помощи компьютера или ноутбука.

### **2. ПОДГОТОВКА К РАБОТЕ СУ**

 Установите согласно рис. 1, двигатели привода осей на монтировку. Соедините блок управления монтировкой c двигателями кабелями из комплекта поставки **СУ**.

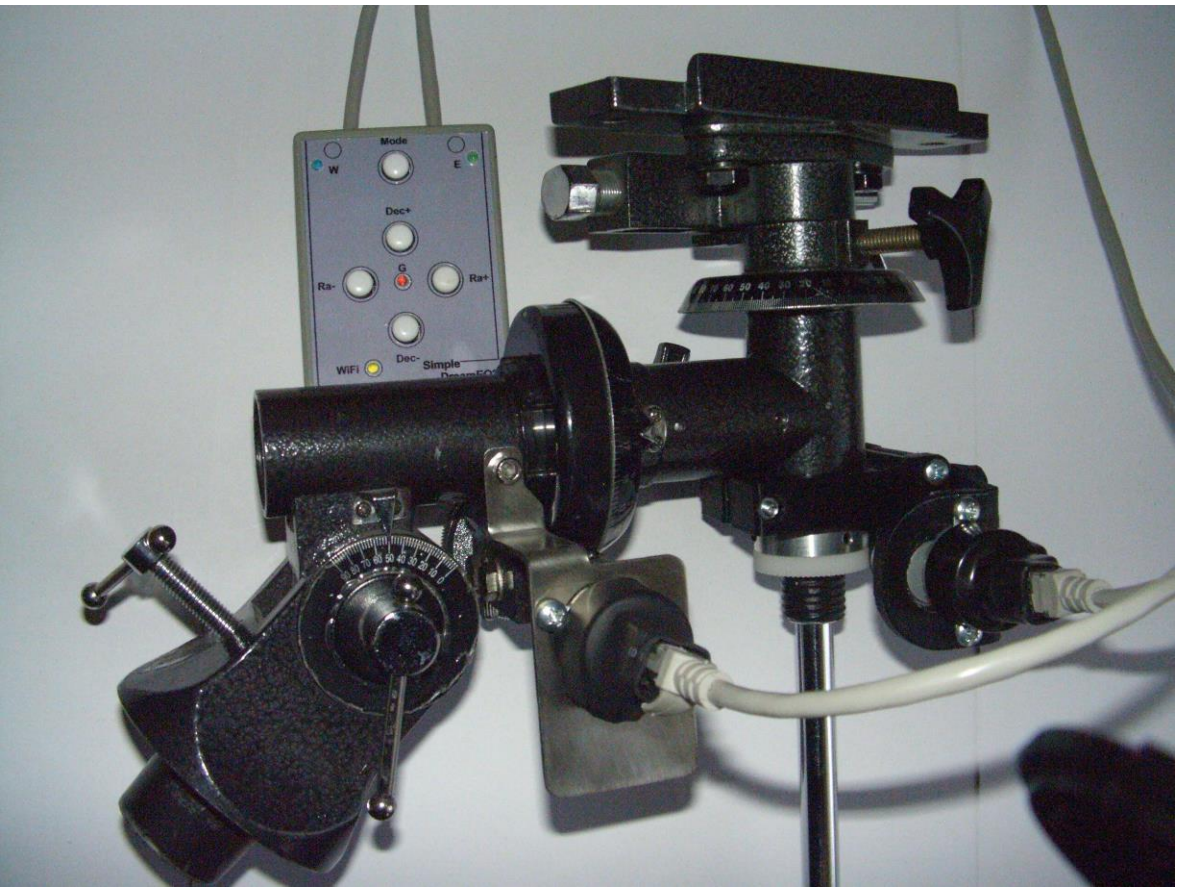

Рис.1

**ВАЖНО:** Для надежной и долговременной работы двигателей, прижим червячных винтов к шестерням должен иметь небольшой люфт. В случае отсутствия этого люфта, червячные винты будут сильно прижаты к шестерням, что может привести к пропускам шагов и даже поломки двигателей!

На рис. 1а красным выделены винты (болты) для регулировки прижима червячных винтов к шестерням для осей RA и DEC.

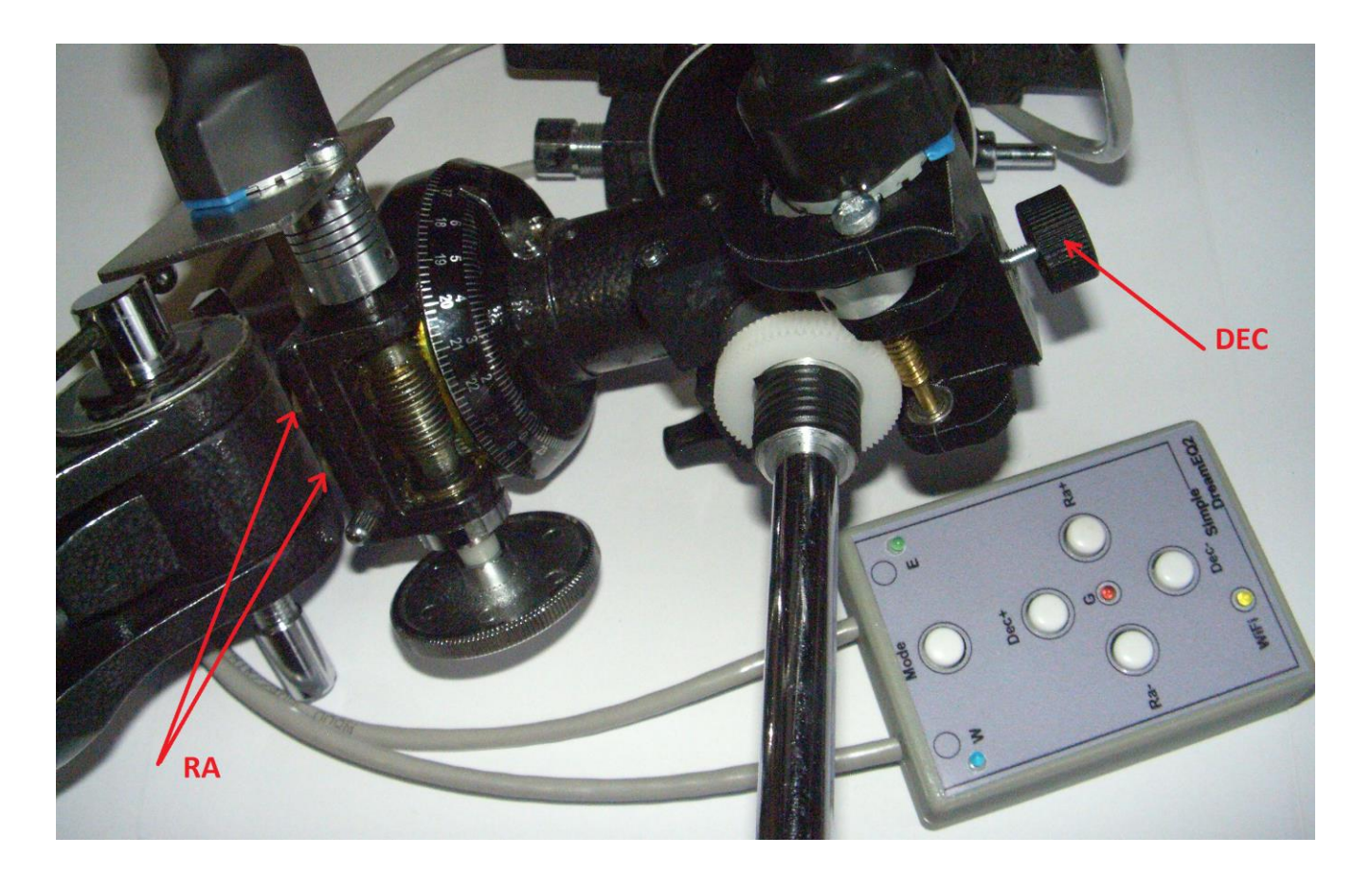

Рис. 1а

**ВАЖНО:** После установки привода на ось склонений, штатный винт тормоза этой оси (на рис.1b выделен желтым цветом) должен находиться в отпущенном состоянии во время работы монтировки. В противном случае двигатель привода оси склонений может быть поврежден. Фиксация оси склонений во время работы осуществляется за счет прижима червячного винта к шестерне. Для разблокировки оси склонений с целью ручного вращения, необходимо вывести из зацепления шестерню и червячный винт с помощью вращения подпружиненной ручки выделенной на рис 1b, красным цветом.

Штатный винт тормоза оси склонений может служить для ее фиксации только во время транспортировки.

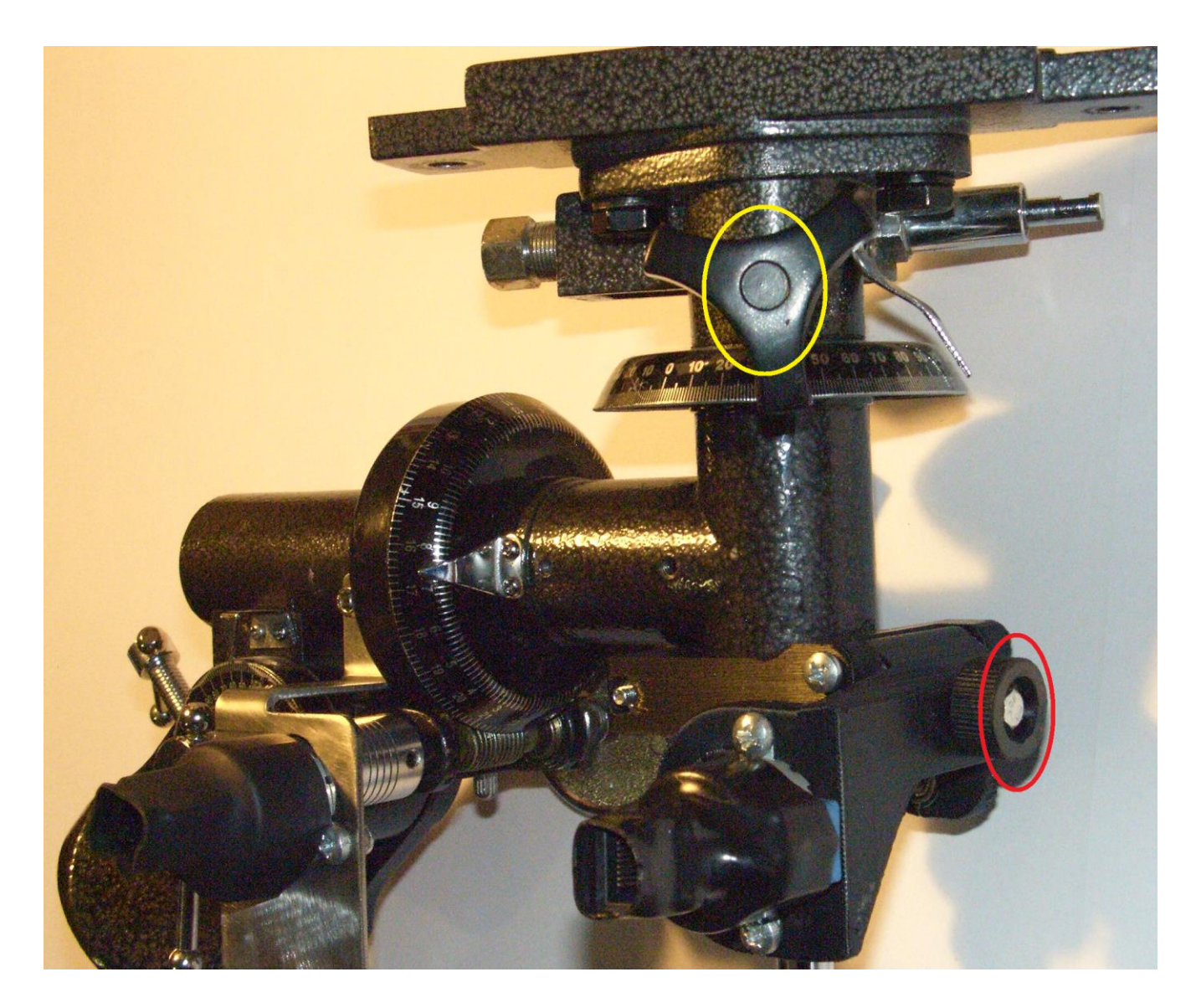

рис 1b

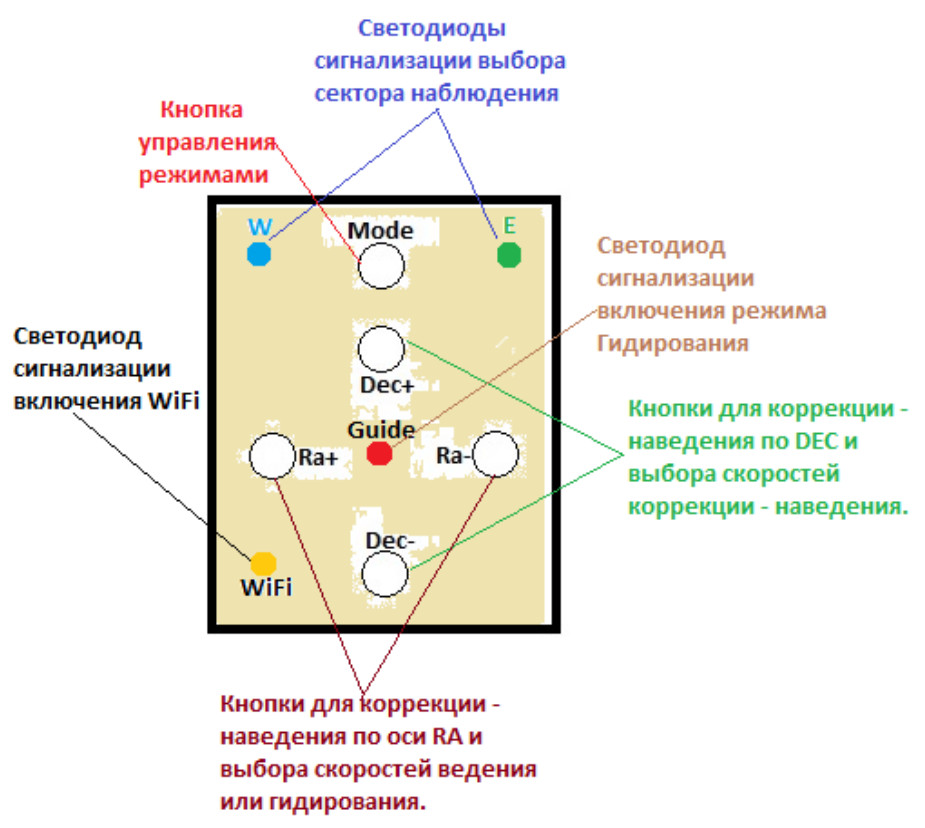

Рис.2 Назначение кнопок и светодиодов **СУ**

# **2.1 Автономный режим.**

Включите **СУ,** подключив шнур питания. После звукового сигнала**(…-)**, **СУ** будет находится в следующих режимах по умолчанию:

.Скорость ведения - звездная.

. Скорость коррекции  $-x10$  звездной скорости.

.WiFi - выключен.

.Режим **Guide** – выключен.

# **2.2 Режим Micro GoTo, управление с ПК или мобильных устройств.**

Удерживая кнопку **Mode** на пульте, подключите шнур питания к блоку клавиатуры. После звукового сигнала**(…-)** и з загорания желтого светодиода, **СУ** будет готов для подключения по WiFi к ПК, к смартфону или планшету в качестве точки доступа.

 Параметры WiFi соединения: SSID – SimpleDreamEQ2, password – 1234. Параметры подключения для программ планетариев: ip adress- 192.168.0.1, port – 1234.

 После подачи питания **СУ** будет находится в следующих режимах по умолчанию:

.Скорость ведения - звездная.

.Скорость коррекции – х10 звездной скорости.

.WiFi - включен.

.Режим **Guide** – выключен.

#### **3. РАБОТА В АВТОНОМНОМ РЕЖИМЕ.**

Перед началом наблюдений монтировка должна быть правильно выставлена по уровню и относительно направления на полярную звезду. На выбранный объект телескоп можно навести вручную, ослабив тормоза монтировки и перемещая руками трубу до появления объекта в поле зрения окуляра или перекрестия искателя. Далее зафиксировав тормоза, подведите объект в центр окуляра кнопками коррекции пульта управления. После этого, выбрав необходимую скорость ведения можно перейти к наблюдению. В процессе наблюдения объект может медленно уходить из поля зрения, из-из ошибок выставления полярной оси. Установив удобную скорость коррекции можно компенсировать этот уход кнопками коррекции.

 Также, телескоп можно навести на желаемый объект при помощи кнопок пульта, установив при этом одну из скоростей наведения. Но при таком наведении, на расстояния более чем 15 градусов, потребуется больше времени, чем при перемещении трубы телескопа вручную. Это связано с тем, что максимальная скорость наведения не превышает х60 звездной скорости.

#### **4. РАБОТА В РЕЖИМЕ Micro GoTo.**

 Режим автоматического поиска объектов **Micro GoTo** работает по принципу: "привязка - наведение - привязка - наведение - и т.д.", причем расстояние от звезды привязки до объекта наведения не должно превышать 15 градусов. Также необходимо выбрать область восток или запад, в которой будут проходить наблюдения. Для этого надо кратковременно нажать кнопку **Mode**. Установившемуся сектору наблюдений будет соответствовать цветовая светодиодная сигнализация : запад-синий, восток-зеленый. Перед началом наблюдений монтировка должна быть правильно выставлена по уровню и относительно направления на полярную звезду. Начальное направление трубы телескопа должно быть в районе полярной звезды.

4.1 **Управление с мобильных устройств.**

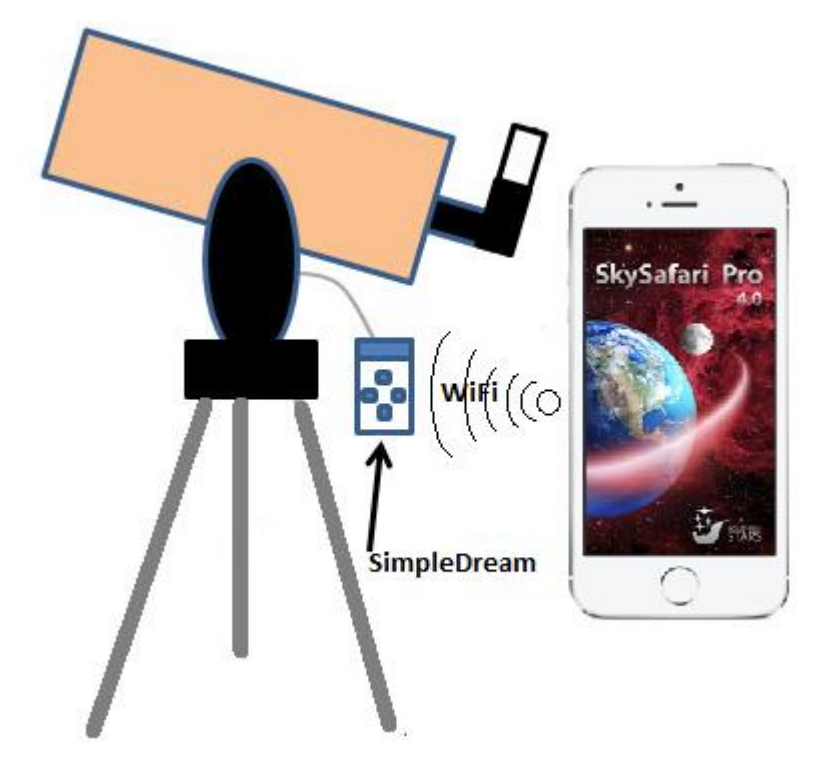

Рис.3 **СУ** в режиме управления с мобильных устройств.

Установите WiFi соединение между мобильным устройством и **СУ** используя параметры из п.2.2. В программе планетария на мобильном устройстве выберите способ подключения по "WiFi", и пропишите в нужных полях ip адрес и port из п2.2. Подключите планетарий к **СУ** . После удачного соединения необходимо выполнить привязку телескопа к видимой звезде, которая находится на расстоянии не более 15 градусов от объекта поиска . Для этого необходимо в ручную или с пульта навести телескоп на выбранную звезду, выбрать эту же звезду в программе планетария на мобильном устройстве путем касания ее изображения, и нажать кнопку "Align" на панели управления программы. Перекрестие искателя планетария переместиться на объект привязки. Теперь телескоп "знает" объект, на который он направлен. На этом привязка телескопа закончена и можно произвести наведение на желаемый объект. Для этого нужно выбрать в программе планетария на мобильном устройстве объект поиска путем касания его изображения, и нажать кнопку "Goto" на панели управления программы. Если расстояние до объекта поиска не превышает 15 градусов, начнется движение телескопа к объекту поиска. В противном случае последует сигнал ошибки в виде длинного звукового сигнала. Что означает превышение расстояния от объекта привязки до объекта поиска. После окончания движение последует короткий звуковой сигнал, а перекрестие искателя программы планетария будет указывать на объект поиска. Теперь нужный объект находится в поле зрения телескопа и можно переходить к его наблюдению в окуляре.

**4.2 Управление с ПК.**

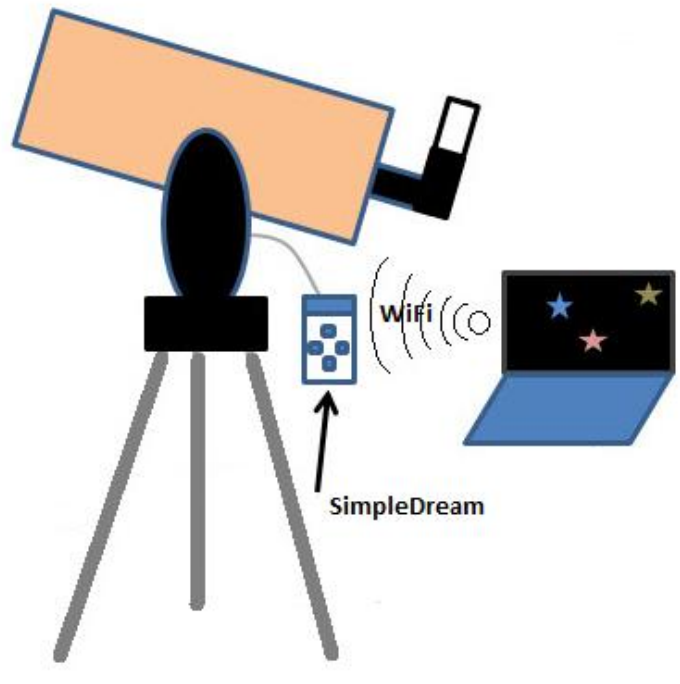

Рис.4 **СУ** в режиме управления с ПК.

 Пред началом работы в данном режиме требуется установить на ПК ASCOM platform 6.x [\(http://www.ascom-standards.org/\)](http://www.ascom-standards.org/). Из папки drive:\TelescopDriver\, расположенной на штатном CD диске установите драйвер телескопа Meade Generic LX200.

Подключите ПК по WiFi к СУ используя параметры из п.2.2. Программа планетария на ПК использует подключения по COM порту и не поддерживает соединения по WiFi. Поэтому потребуется создать программный мост WiFi <-> виртуальный COM порт. Для этого скопируйте папку drive:\Tcp-Com Bridge\ из штатного CD диска на любой диск вашего ПК. Далее из этой папки запустите файл USR-VCOM.EXE, и пропишите настройки моста как в примере на рис 5.

| USR-VCOM Virtual Serial Port Server V3.7.1.520 |                         |            |             |              |                      |                         |
|------------------------------------------------|-------------------------|------------|-------------|--------------|----------------------|-------------------------|
| Device(D) Tools(T) Options(O) Chinese Help(H)  |                         |            |             |              |                      |                         |
|                                                |                         |            |             |              |                      |                         |
| Add COM                                        | Del COM                 | Connect    | Reset Count | Monitor      | Smart VCOM<br>Search | Quit                    |
| Remarks                                        | COM Name                | Parameters | COM State   | Net Protocol | Remote IP            | Remote Port<br>Local Po |
|                                                | Add Virtual Serial Port |            |             |              |                      |                         |
| COM3<br>Virtual COM:<br>▼                      |                         |            |             |              |                      |                         |
| TCP Client<br>Net Protocol:                    |                         |            |             |              |                      |                         |
| Remote IP/addr: 192.168.0.1                    |                         |            |             |              |                      |                         |
|                                                | Remote Port:            | 1234       |             |              |                      |                         |
|                                                | Local Port:             | 8234       |             |              |                      |                         |
| Remarks:                                       |                         |            |             |              |                      |                         |
|                                                | OK                      | Cancel     | Advanced +  |              |                      |                         |

Рис.5 **СУ** в режиме управления с ПК.

Далее в программе планетария на ПК выберите в ASCOM меню телескоп Meade Generic LX200, а в установках этого телескопа, виртуальный COM порт. Теперь можно подключить планетарий к **СУ**. После удачного соединения необходимо выполнить привязку телескопа к видимой звезде. Для этого необходимо в ручную или с пульта навести телескоп на выбранную звезду, выбрать мышкой эту же звезду в программе планетария, и нажав правую кнопку мышки выбрать пункт меню "Синхронизировать". Перекрестие искателя планетария должно переместиться на объект привязки. Теперь телескоп "знает" объект, на который он направлен. На этом привязка телескопа закончена и можно произвести наведение на желаемый объект. Для этого нужно указать мышкой в программе

планетария объект поиска, и нажав правую кнопку мышки выбрать пункт меню "Goto". Если расстояние до объекта поиска не превышает 15 градусов, начнется движение телескопа к объекту поиска. В противном случае последует сигнал ошибки в виде пяти длинных звуковых сигналов. Что означает превышение расстояния от объекта привязки до объекта поиска. После окончания движение к объекту поиска последует короткий звуковой сигнал. Теперь нужный объект находится в поле зрения телескопа и можно переходить к его наблюдению в окуляре.

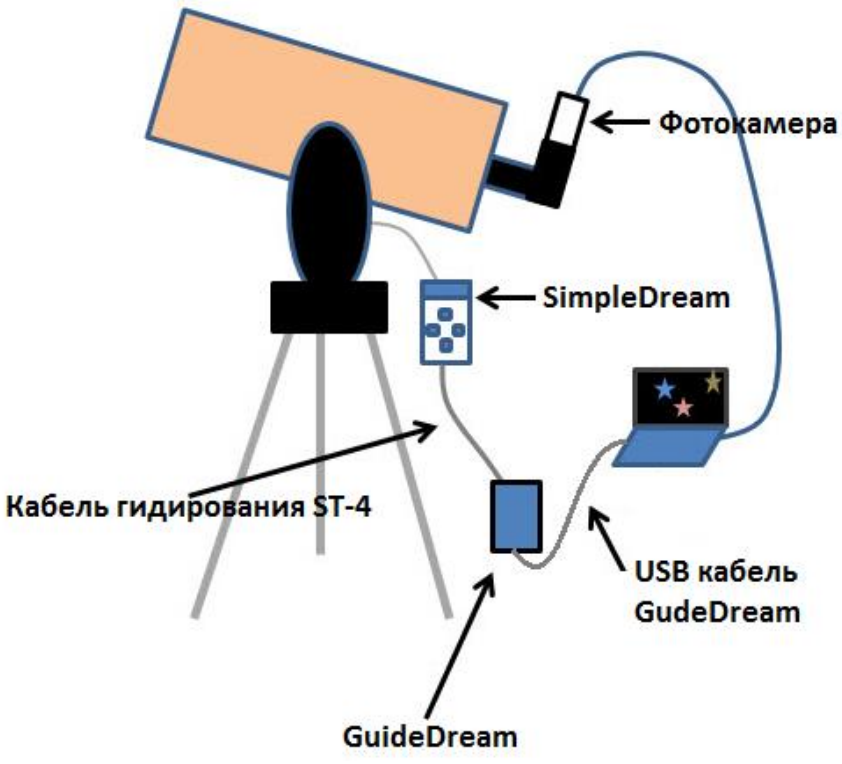

#### **5. РАБОТА В РЕЖИМЕ Guide.**

Рис.6 **СУ** в режиме управления астрофотографии.

Данный режим предназначен для компенсации ошибок ведения и применяется для точного сопровождения объекта во время астрофото съемки при длительных выдержках. Для работы в данном режиме требуется дополнительный блок **GuideDream (**поставляется дополнительно**)**, далее просто **GD,** который преобразует команды гидирования от ПК в корректирующие импульсы для **СУ**. К ПК **GD** подключается по USB, а к **СУ** через порт ST-4. При работе в режиме **Guide** (гидирования), **СУ** может работать с программами для астрофотографии такими как MaximDL, Guidemaster, PHDGuiding и др., которые поддерживают ASCOM платформу.

Пред началом работы в данном режиме требуется установить на ПК ASCOM platform 6.x [\(http://www.ascom-standards.org/\)](http://www.ascom-standards.org/). Далее установите драйвер блока **GD** и драйвер USB-COM порта CH340. Порт ST-4 расположенный на **СУ** должен быть соединен при помощи специального кабеля с блоком гидирования **GD**, а тот в свою очередь с ПК, USB кабелем. Драйверы **GD** и USB-COM порта CH340 расположены в папке drive:\GuideDrem\ на штатном CD диске. После установки всех драйверов, в ASCOM меню гидирующей программы необходимо выбрать GuideDream ASCOM driver, а в его свойствах COM порт подключения к блоку **GD**. Номер COM порта можно идентифицировать по названию СН340 в диспетчере оборудования Windows. Далее нужно установить соединение гидирующей программы с блоком **GD**, нажав в программе для гидирования соответствующую кнопку. После этого используя режим **Micro GoTo**, наведитесь на объект для астрофотографии. Отцентрируйте его по центру кадра. Далее удерживая 2-3 сек. кнопку **Mode** на **СУ** перейдите в режим **Guide**, о чем будет сигнализировать красный светодиод. Дальнейшие действия по гидированию согласно документации к гидирующей программе.

# **6. КОМПЛЕКТАЦИЯ**

- 1. Контроллер пульт управления с кабелями**.**
- 2. Комплект деталей и кронштейнов с двигателями для двух осей.
- 3. CD диск с ПО и руководством пользователя **СУ**.

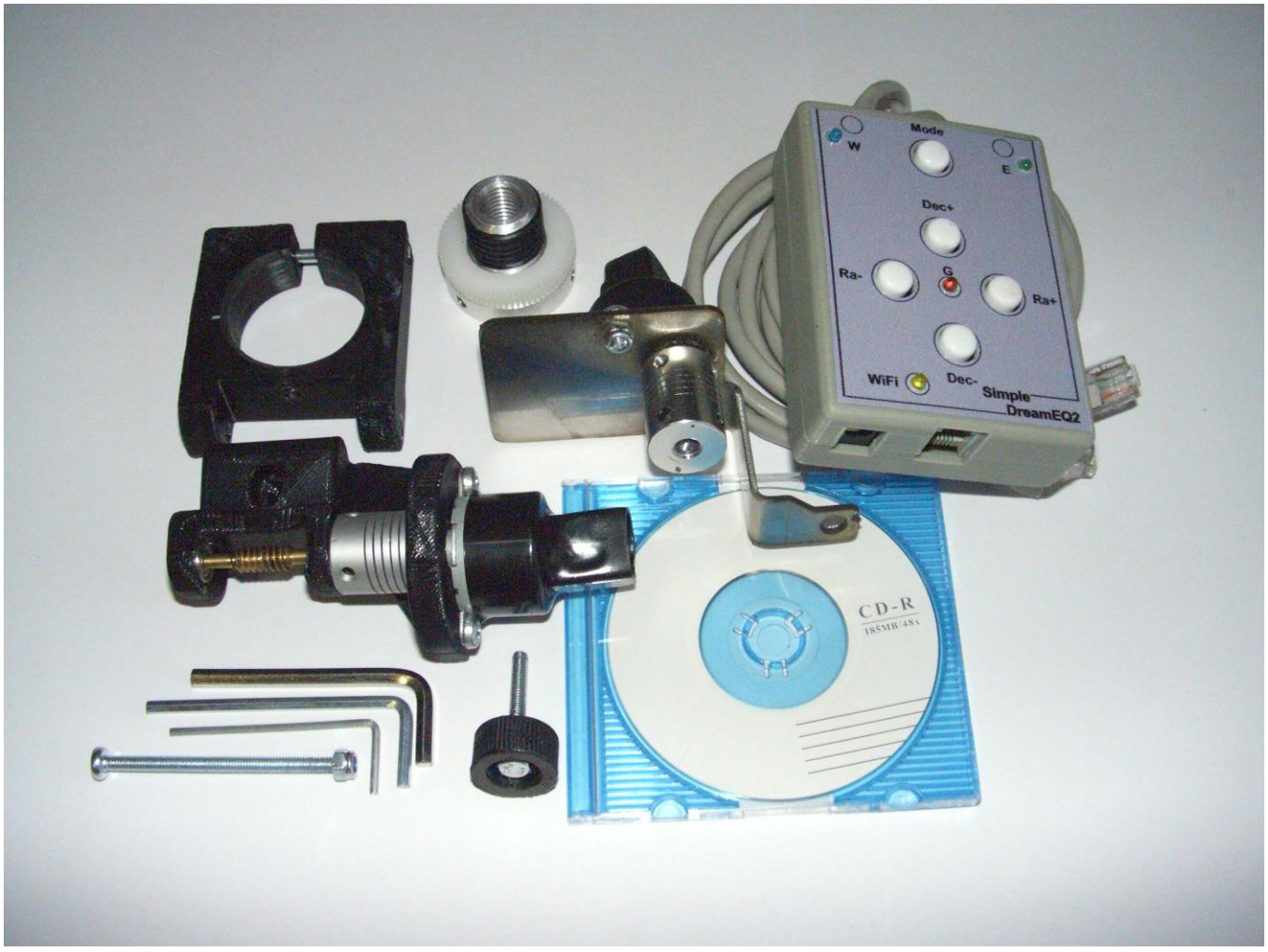

Рис.7 Комплектация СУ

# **7. ПРИЛОЖЕНИЯ.**

#### 7.1 **Звуковая сигнализация**.

Для удобства описания настройки **СУ**, введем краткие обозначение комбинаций звуковых сигналов:

#### **(.) -один короткий.**

#### **(-) -один длинный.**

Например, после подачи питания звучит следующая комбинация: (…-) , что соответствует трем коротким и одному длинному сигналу.

#### 7.2 **Назначение кнопок и их комбинаций.**

Каждому из устанавливаемых режимов соответствует определенная звуковая сигнализация, которая указана в круглых скобках.

**Mode** = кратковременное нажатие: **(.)** выбор сектора поиска – наблюдения. Цветовая сигнализация: запад – синий, восток – зеленый.

**Mode** = долговременное нажатие:**(..)** вкл./выкл. режим Guide(гидирование). Цветовая сигнализация: вкл. – светодиод красный зажжен, выкл. – светодиод красный потушен.

**Ra+** = коррекция, наведение по часовому ведению. **Mode** & **Ra+** = выбор скорости ведения:

> звездная **(.)**  лунная **(..)** солнечная **(…)**

В режиме гидирования (светодиод красный зажжен):

**Mode** & **Ra+** = выбор скорости гидирования по возрастанию:

 х0.5 **(.-)** х0.75 **(.- -)**  $x1.0$  **(.---)** 

**Ra-** = коррекция, наведение против часового ведения. **Mode** & **Ra-** = выбор скорости ведения : солнечная **(…)** лунная **(..)** звездная **(.)**

В режиме гидирования (светодиод красный зажжен):

**Mode** & **Ra-** = выбор скорости гидирования по убыванию:

$$
x1.0 \t(- - )
$$
  
x0.75 (- - )  
x0.5 (- - )

**Dec+** = коррекция, наведение по возрастанию склонения. **Mode** & **Dec+** = выбор скорости наведения по возрастанию:

 х10 **(-)** х30 **(- -)** х60 **(- - -)** **Dec-** = коррекция, наведение по убыванию склонения. **Mode** & **Dec-** = выбор скорости наведения по убыванию:  $x60$   $(- - )$ х30 **(- -)**

х10 **(-)**

**Благодарим Вас за приобретение нашей системы управления SimleDream. Приятных Вам наблюдений….**